El siguiente es el proceso para generar los certificados de Estado de sociedades de manera automática.

Para acceder al formulario de solicitud, primero debe estar inscrito en nuestro aplicativo de **"REGISTRO DE USUARIO"**, al cual puede ingresar a través del siguiente enlace:

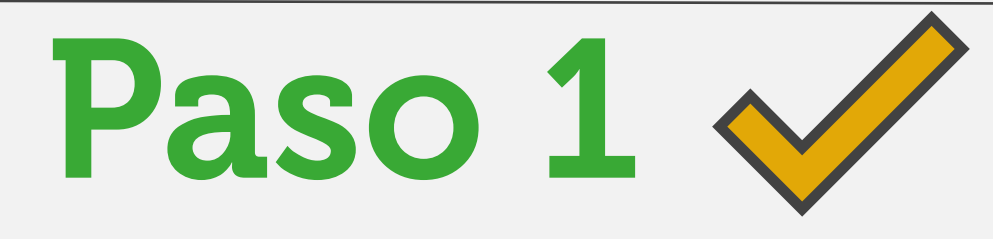

Una vez creado el usuario, ingrese nuevamente al aplicativo de certificaciones en línea y digite el usuario, la contraseña, el captcha de seguridad y haga clic en **"INICIAR SESIÓN"**.

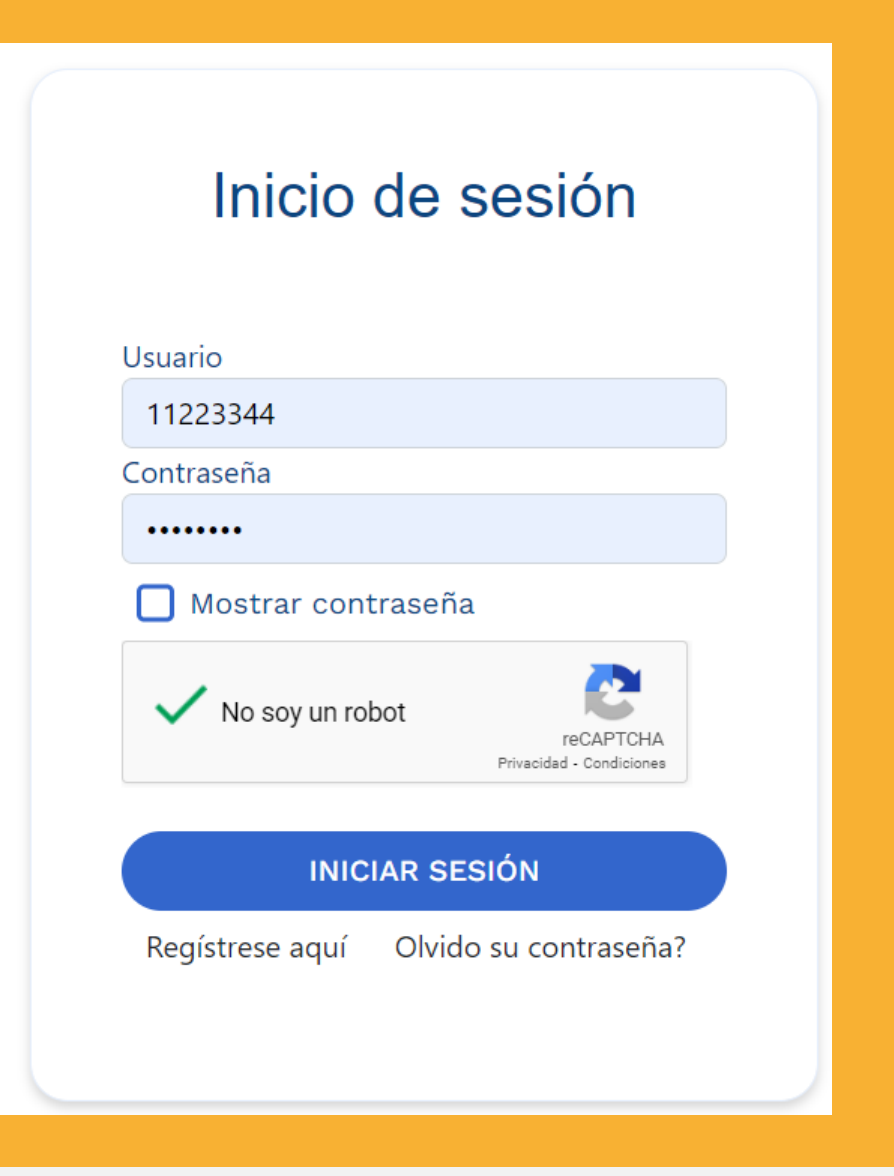

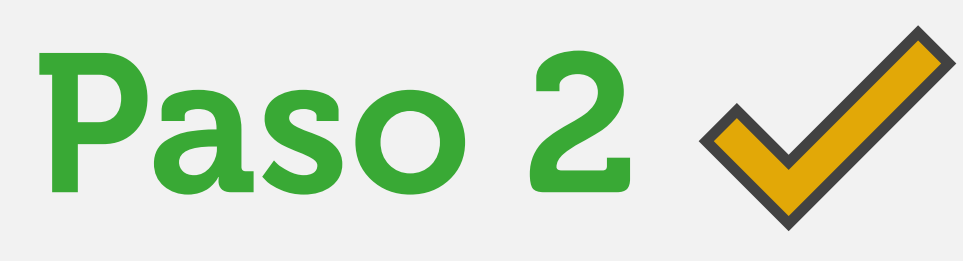

Una vez ingrese al aplicativo, seleccione la opción de **"Cert. Estado de sociedades en línea".** 

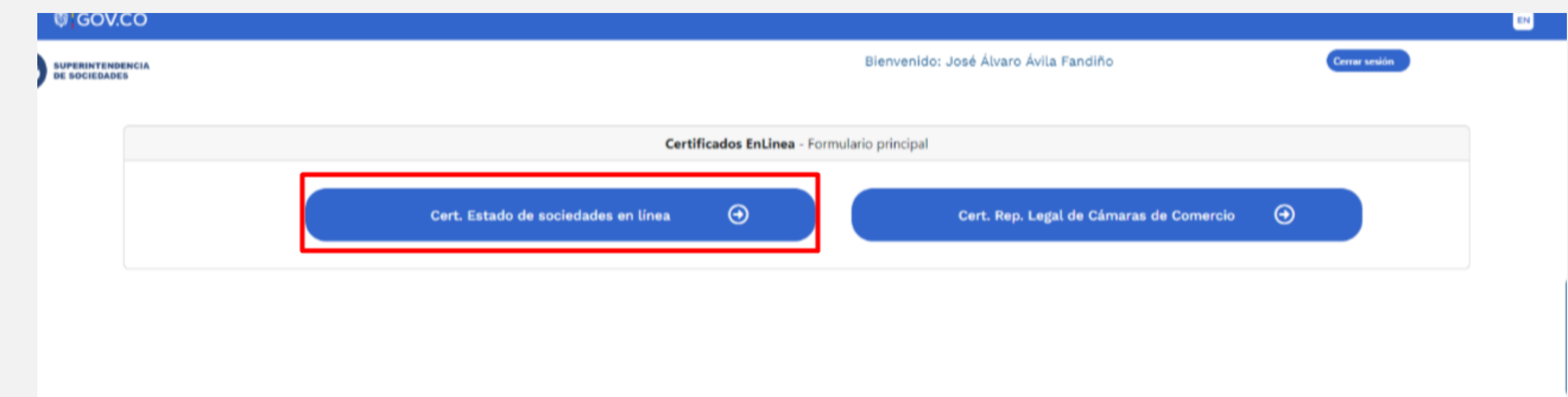

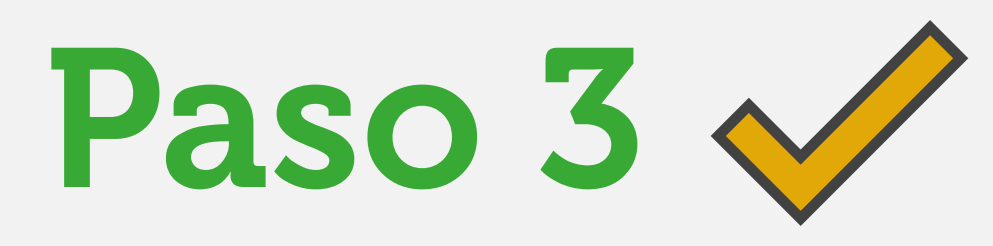

## Diligencie el formulario (Recuerde que los datos obligatorios están marcados con \*)

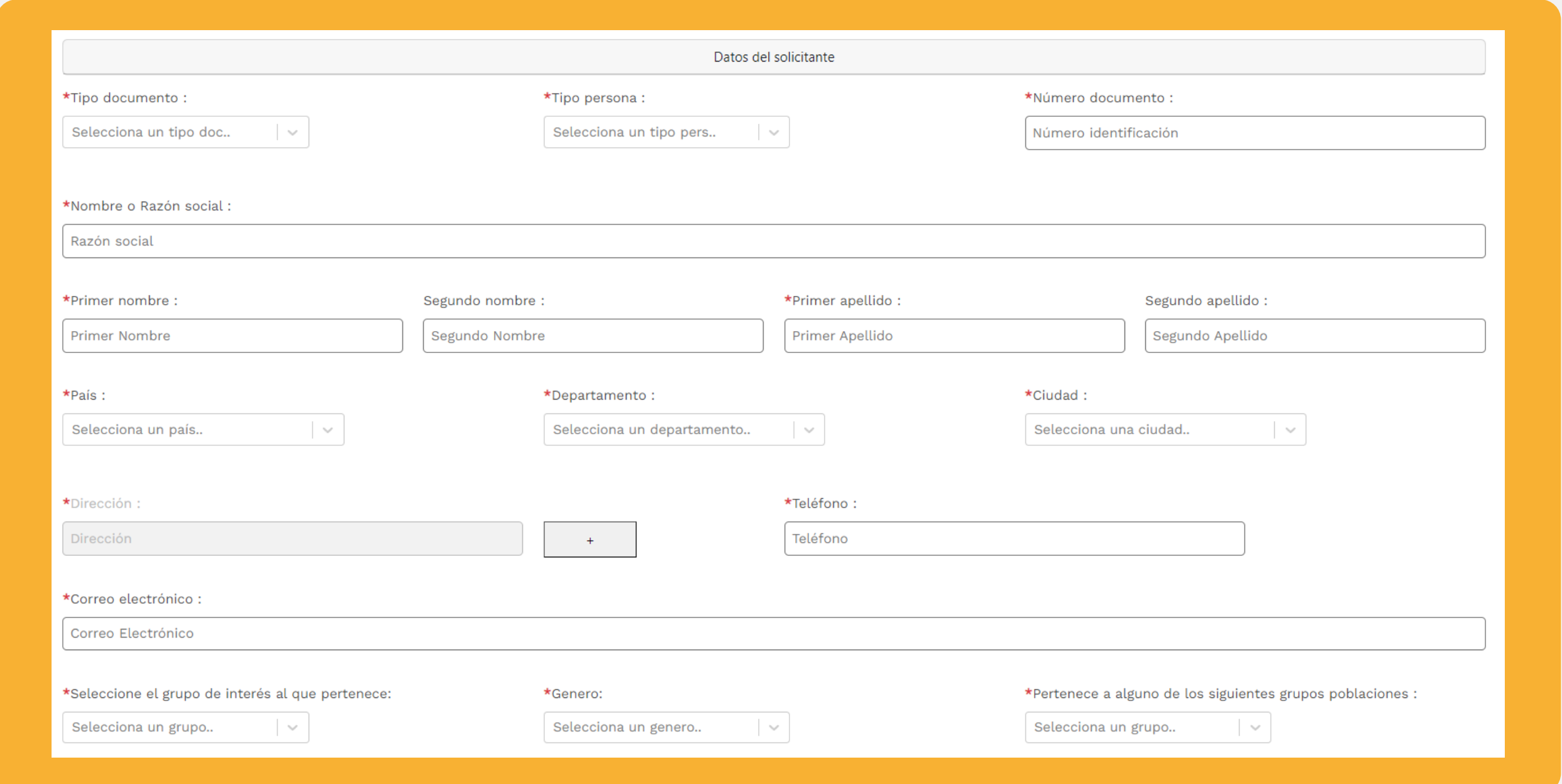

## Paso 5

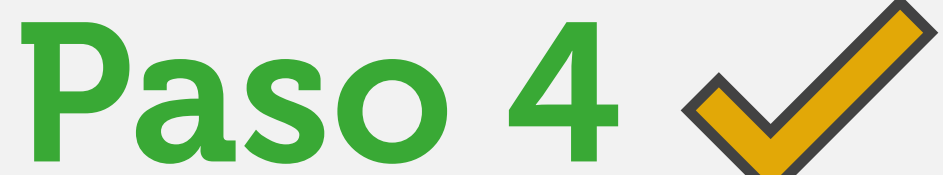

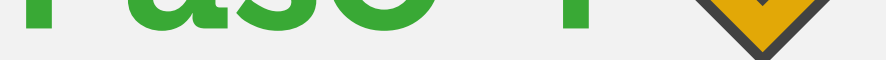

Digite el NIT de la sociedad a consultar en el campo: \*Número de documento.

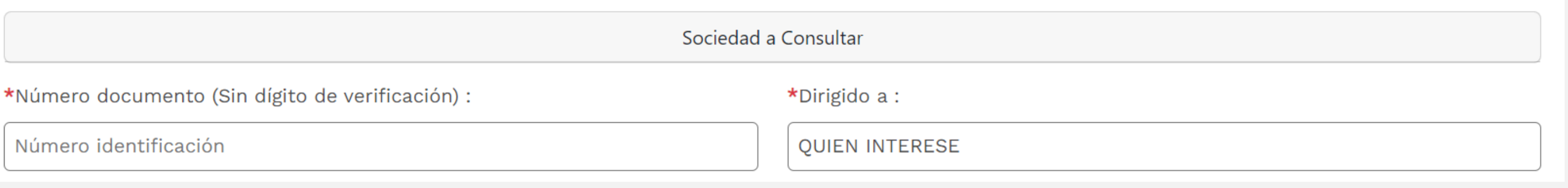

## Haga clic en el botón: **Autorizo** para aceptar la Política de tratamiento de datos personales:

Autorizo a la Superintendencia de Sociedades para dar tratamiento de mis datos personales registrados en el presente formulario, conforme a la Ley 1581 de 2012 y la política de tratamiento de datos personales, con la finalidad de otorgar una respuesta efectiva a su petición, queja, reclamo, sugerencia y denuncia, realizar encuestas de satisfacción y percepción sobre la entidad y la realización de la caracterización de usuarios con el objetivo de focalizar estrategias de mejora en la atención de las solicitudes.

Política de tratamiento de datos personales

 $\Box$  Autorizo

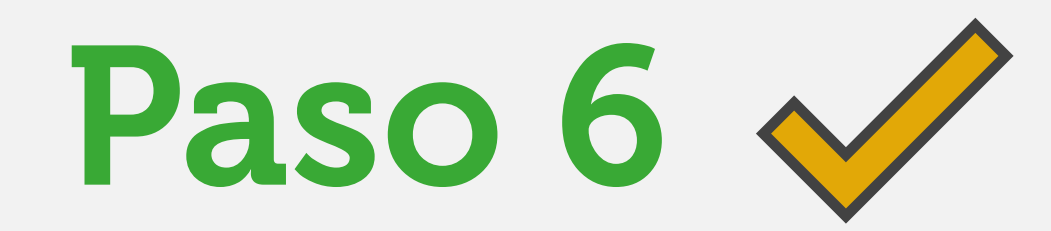

Una vez estén diligenciados todos los datos, de clic en el botón **"ENVIAR".**

La página procesará la solicitud (esta acción puede tardar unos segundos) y se generará una nueva pantalla con el siguiente mensaje:

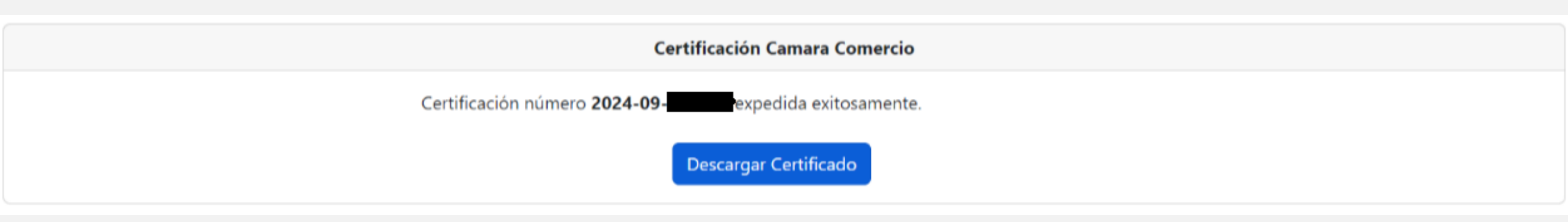

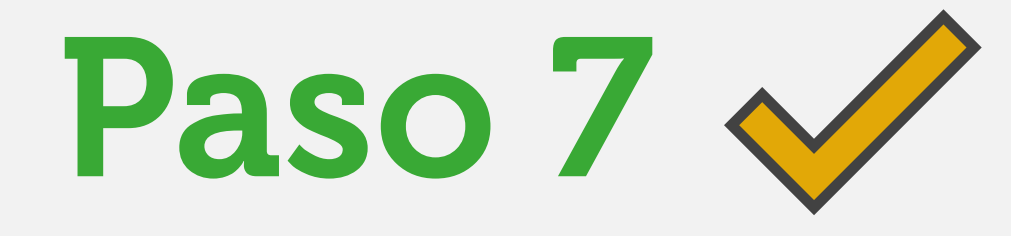

Aquí se indicará el número de radicado de su solicitud, y se mostrará un botón en donde se podrá descargar el certificado en formato PDF (Este proceso puede demorar unos segundos).

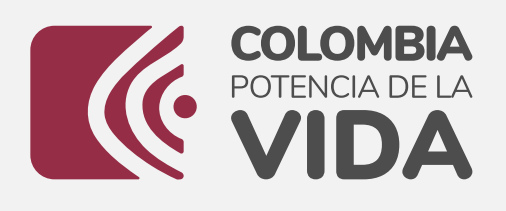

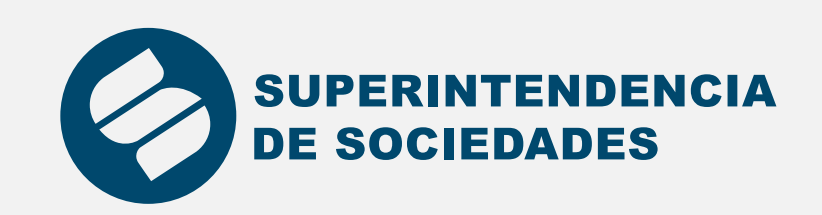

## Instructivo Certificados de Estado de sociedades en línea

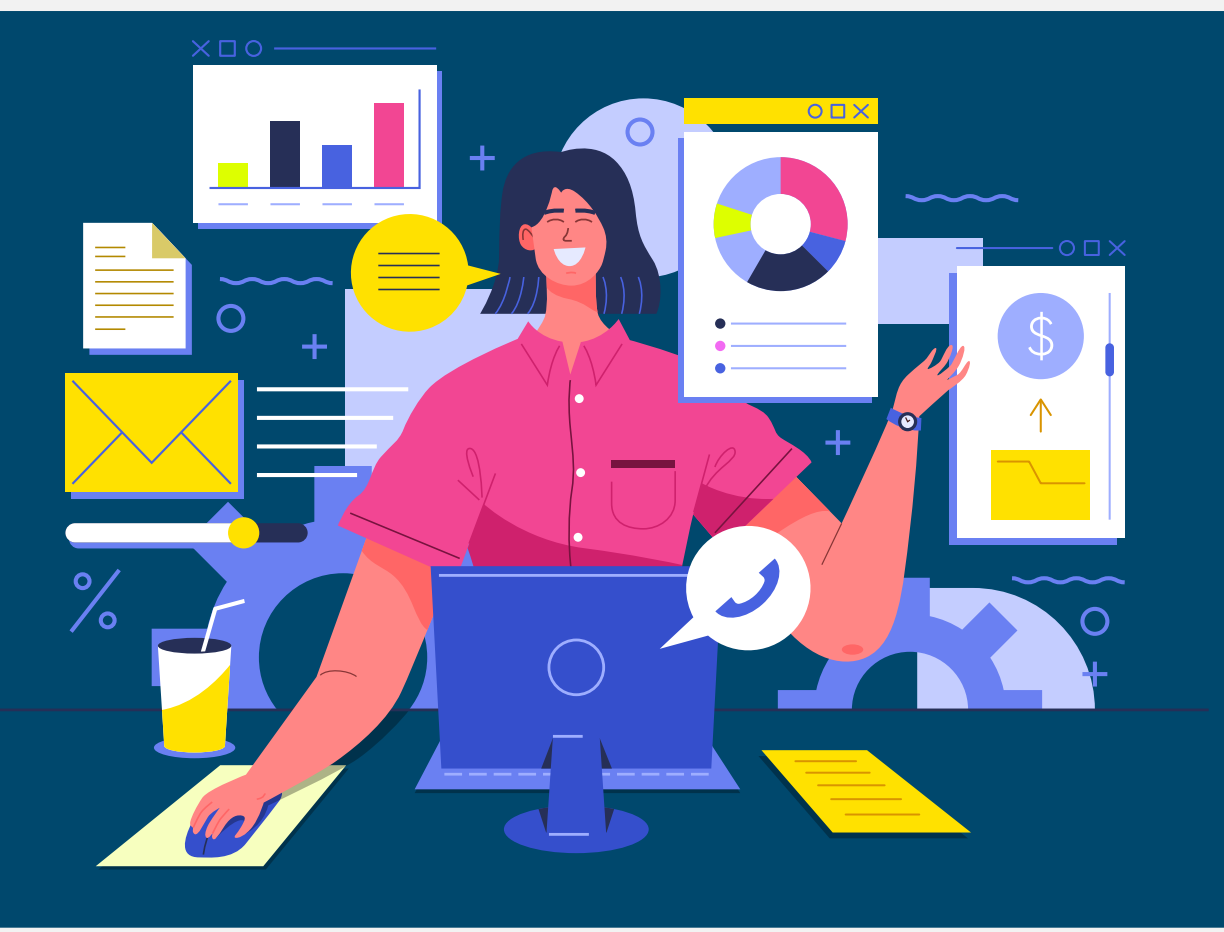

https://sucursal-digital-ext.supersociedades.gov.co/CertificadosEnLinea/login

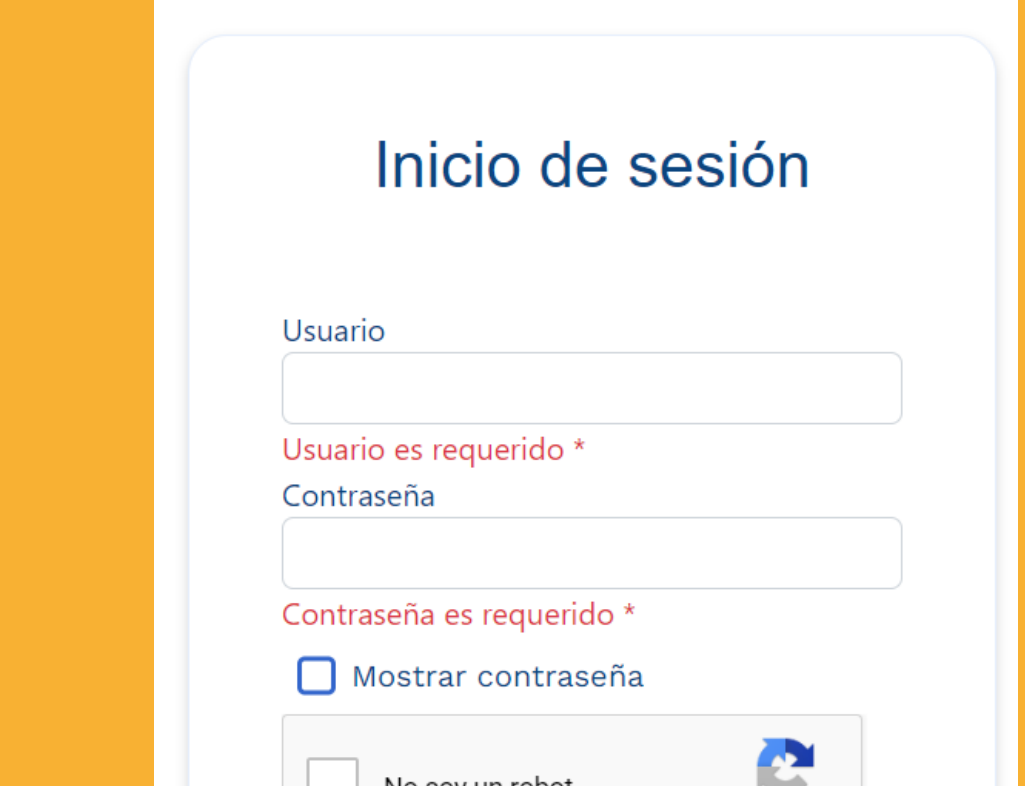

Si aún no se encuentra registrado, haga clic en la opción: "Regístrese aquí"

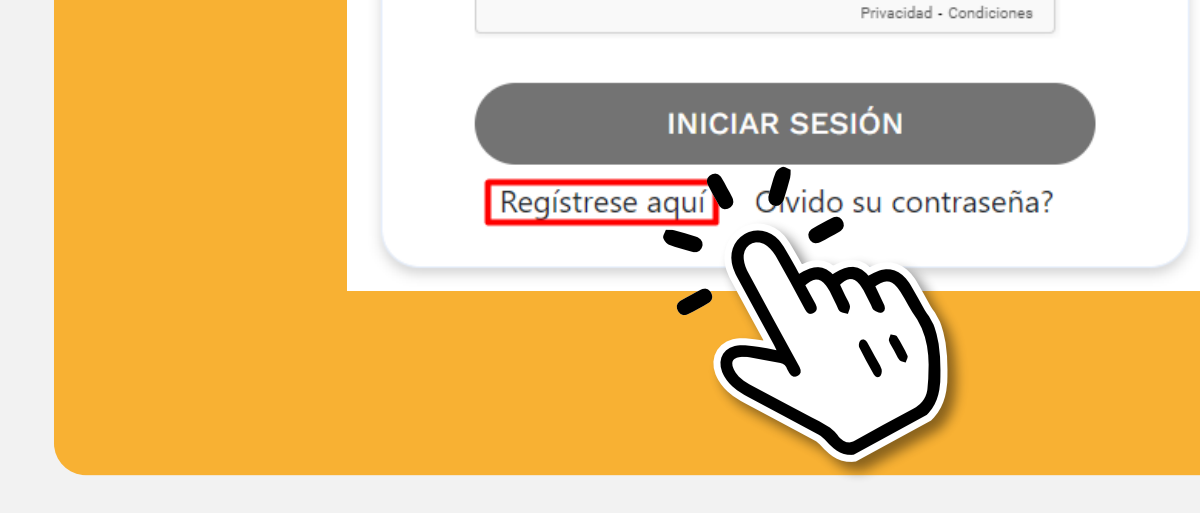

En caso de que se quiera dirigir el certificado a alguien en particular, escriba el nombre en el campo: **\*Dirigido a**